# **SERVER VIEW**

Server View is a software product which provides, within a local area network, an intelligent monitoring and signalling system that allows a visual check to be made on the network server from a Windows workstation.

In case a system failure requires a service call to be made, the field engineer is aided in troubleshooting since a series of information on the system which were collected before the failure occurred are provided.

Server View has the following components:

- **Agents**, which are installed on the server and allow the:
	- **–** monitoring of hardware components
	- **–** collection of operational failures
	- **–** identification of performance data.
- The **Manager application** which, resident and running on a Windows workstation connected to a network, provides the system administrator or field engineer with the interface required to monitor the system.

Dialog between the Agents and the Manager application is provided by **SNMP** (Simple Network Management Protocol).

The database used to monitor the system components is called **MIB** (Management Information Base) and consists of a group of ".mib" files located on each server on the network to be monitored (refer to the last section in this Appendix).

The item used by the Agents to signal a failure is called **Trap** and is an asynchronous message.

## **Documentation**

The following Server View hard copy and online information is available:

- Hard copy "**Server View Getting Started**". It contains all information concerning:
	- **–** Performance and characteristics
	- **–** Hardware/software prerequisites
	- **–** Installation/deinstallation procedures
	- **–** Activation
	- **–** Trap management.
- **Readme file**, selectable by clicking on the Windows "Server View" icon. This file **must be read before activating Server View** since it provides information on the login to use in order to work as the system administrator. This file also contains information on how to backup the database and on some current Server View restrictions.

H

- **Online documentation** selectable by clicking on the Windows "Server View" icon. The online documentation consists of four documents that can be selected from the main menu:
	- **– Overview**. Provides an introduction to Server View.
	- **– User Guide**. After providing a detailed description of all interface components (Tool Bar, symbols, colors, mouse usage, function keys), this guide provides a **tutorial** that will help acquire a certain degree of familiarity with the Server View tool.
	- **– Monitoring**. Describes the server's monitoring environment represented by icons and images.
	- **– Traps Management**. Contains a list of all the asynchronous messages (traps) along with their meaning and actions to undertake.

To quickly access the online documentation it is suggested to keep this document open together with Server View so that you can switch from the Server View environment to the online documentation by simply pressing the **ALT**-**TAB** key sequence.

The online documentation Help files can also be directly displayed from the Server View work environment by selecting the **Help** option followed by **Open** and, in the Server View installation directory (for example c:\sview), by double clicking on the name of the desired Help file.

• **General Help** activated by means of the **Help** option or by pressing the **F1** key. It provides a general guide on the use of Server View.

**Contextual Help** activated by means of the **Help** button within a Window. This Help can provide information on the contents of the current Window or, in a more precise way, of a field or item which is active in the window at that moment. In this case the initial portion of the Help description concerns the window in general while the end portion (which can be displayed by simply scrolling the text) concerns the currently selected item of that window.

## **Operating Environment**

As far as the hardware/software prerequisites are concerned, the Server View installation and activation procedures are explained in Chapter 7 of the "**Server View - Getting Started**" manual. However, a brief description on how to install the Manager application on a Windows workstation and on the different servers (Agents) is provided.

## **Installation and Configuration**

### **Installing the Manager Application**

The TCP/IP-32 protocol provided in the Starter Kit of each SNX system is the fundamental prerequisite for the Manager application.

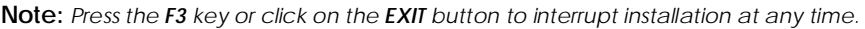

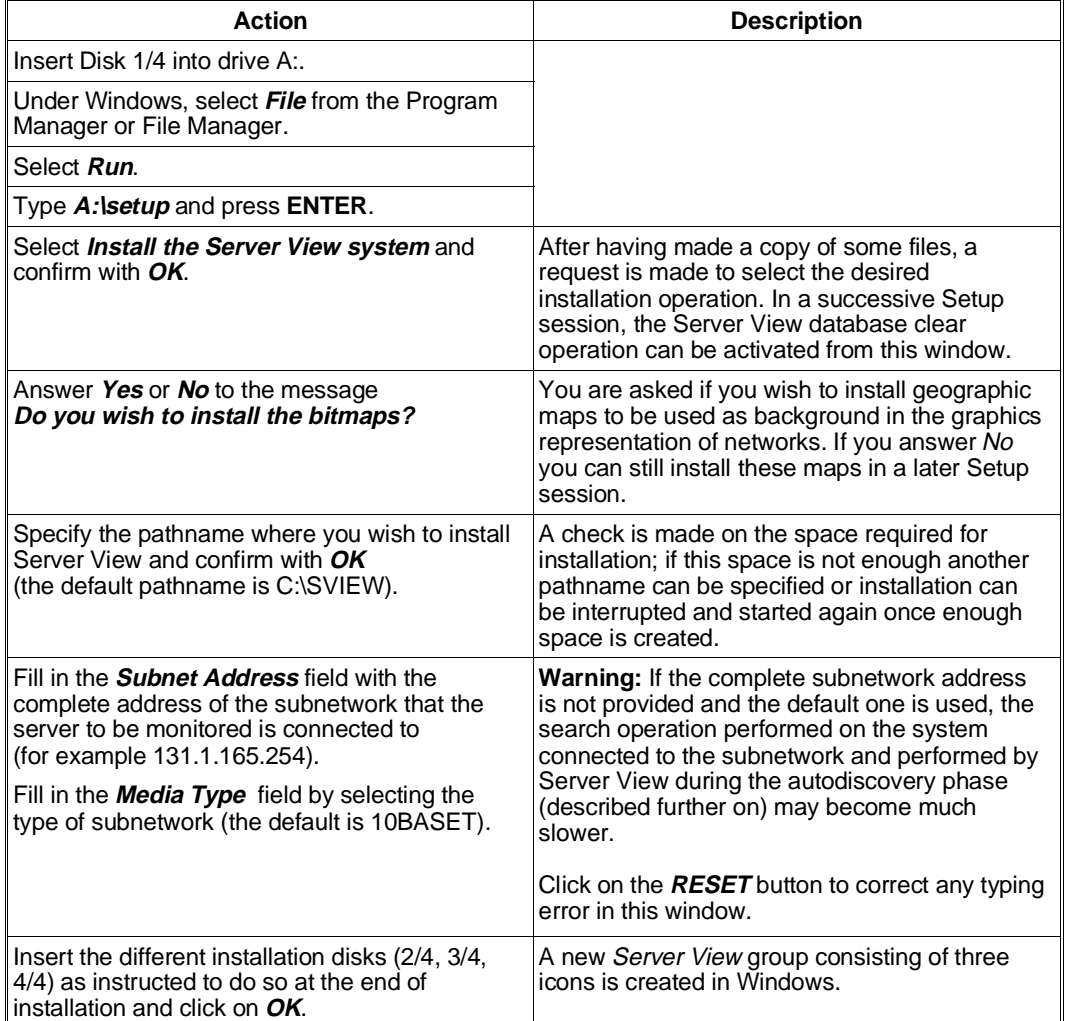

H

#### **Installing/Deinstalling the Agents and Configuring the SNMP Environment**

**Note:** Each server to be monitored must have the TCP/IP or IPX protocol and the SNMP environment<br>installed and active for each operating system. Furthermore, the "DPT Storage Manager"<br>modules and, for resilience systems, *for each operating system.*

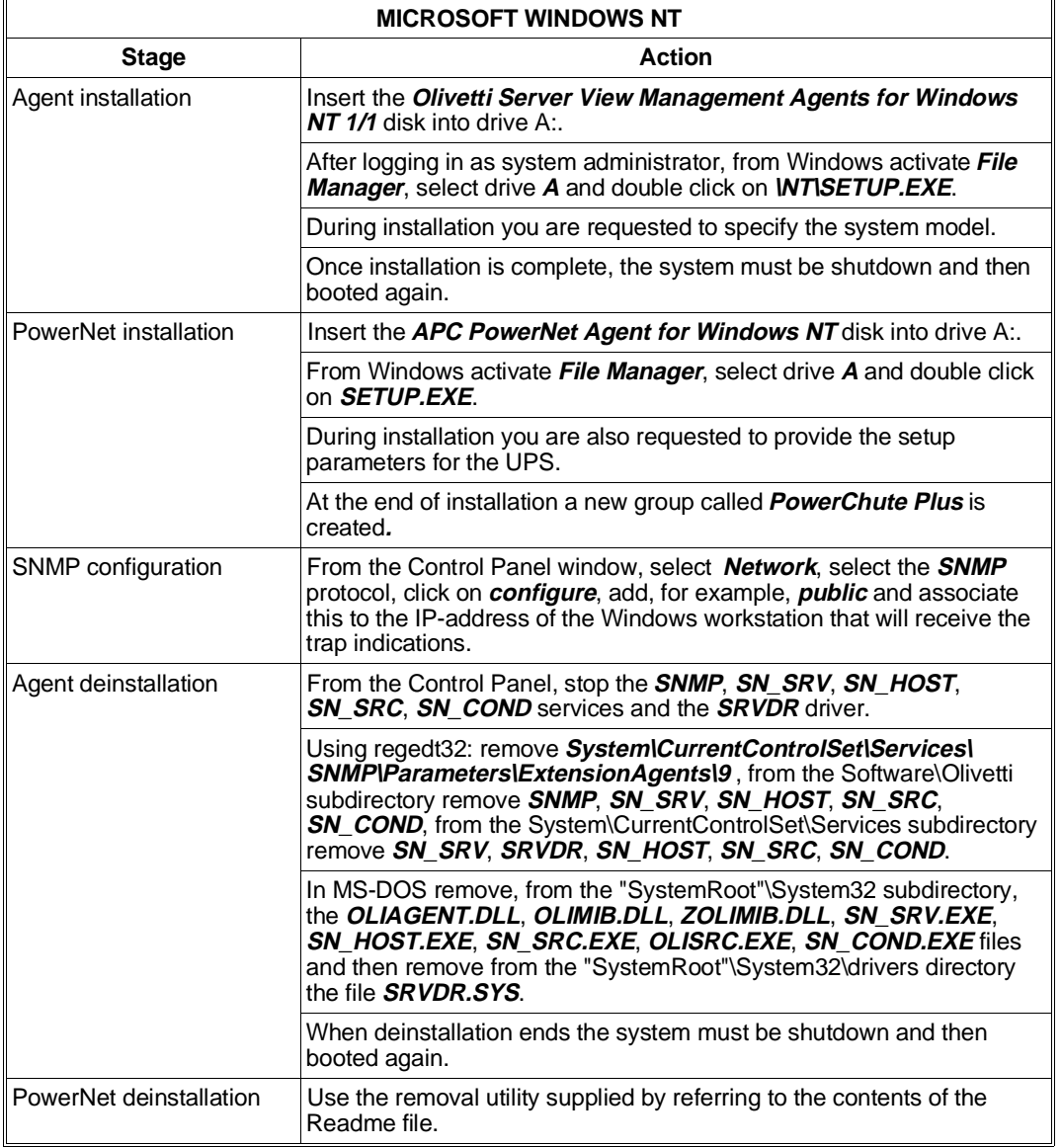

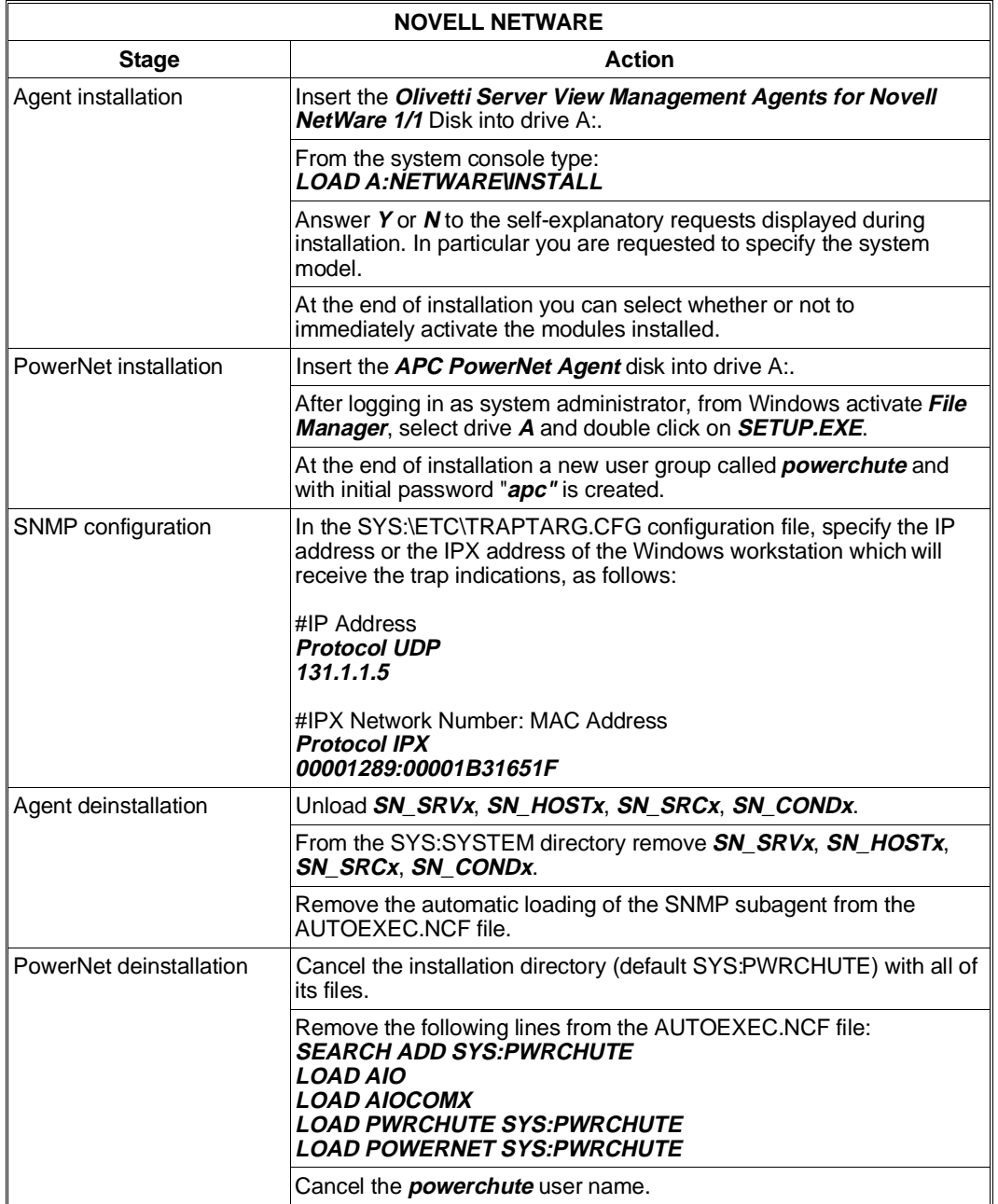

H

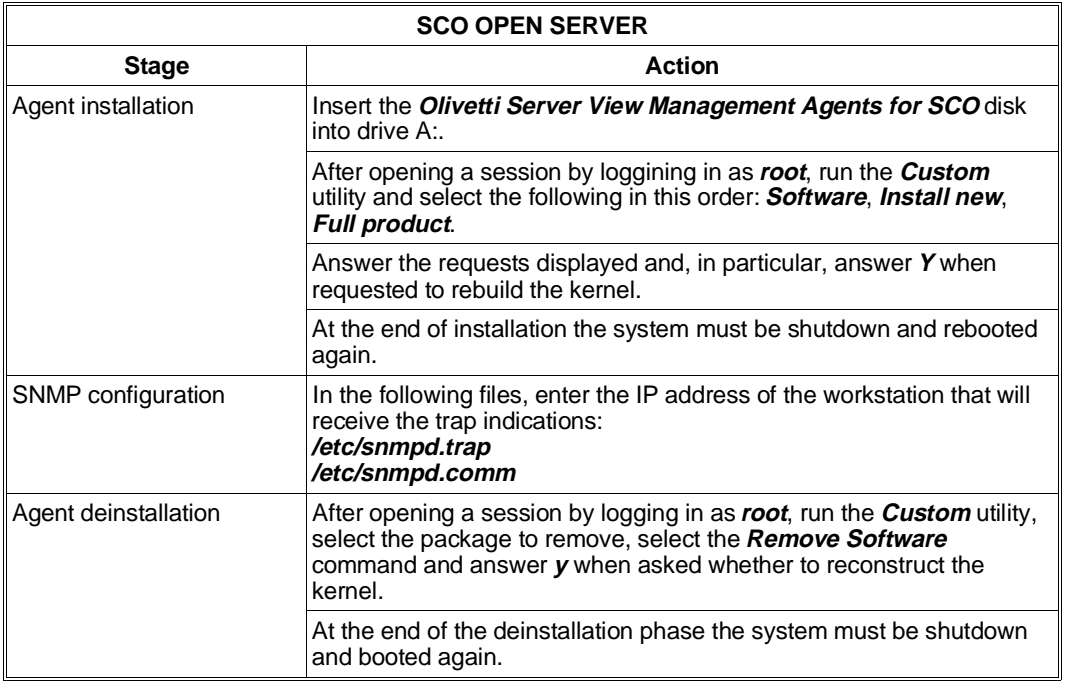

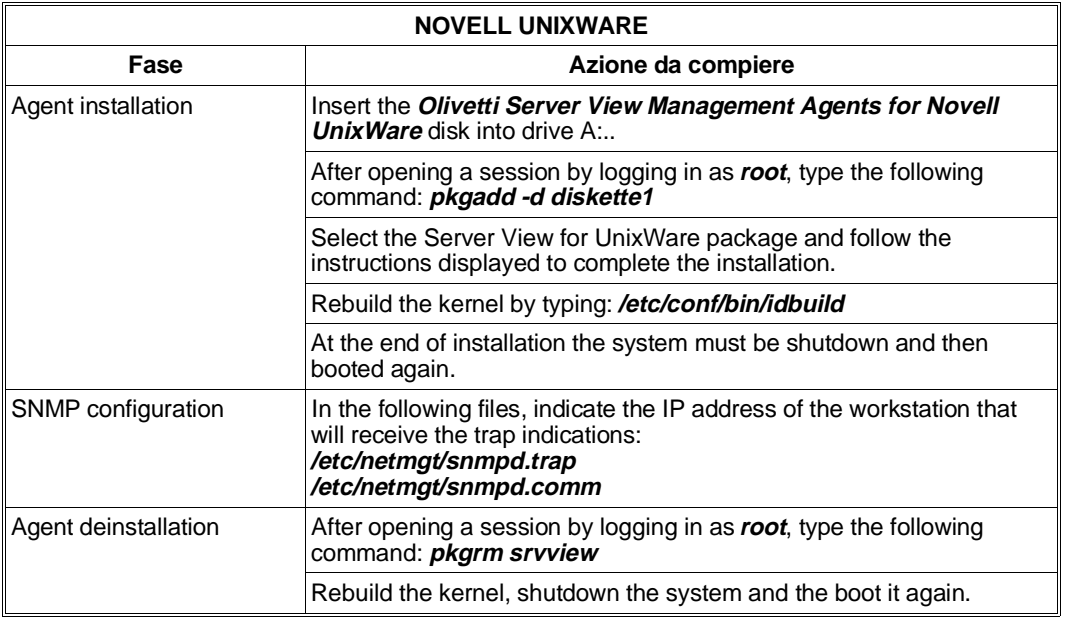

## **Login**

During the activation of Server View, specify a login name immediately after having selected the Server View icon in the same name group under Windows. The Readme file indicates the login to use in order to operate as system administrator, which is "**sview**" (small letters). Using a different login will still grant access to Server View but with less rights since the system will consider the person logged in as a Normal User.

The login defined for the system administrator is specified in the "\sview\bin\onyx.ini" file and can be changed; in any case there is always one system administrator.

## **Graphical Representation of the Network and Autodiscovery**

Immediately after a login is provided, Server View activated (by selecting "Open" in the "File" menu) and the transmission protocol selected (for example IP), you are proposed to perform and Autodiscovery operation on the network in order to automatically search all the systems connected.

If Autodiscovery does not need to be executed, manually create a graphical representation (view) of the subject network. For simplicity, this representation may be split into different parts (for example dividing the network into the number of floors that the building in which it is installed consists of).

By activating Autodiscovery, instead, a search is automatically made on all systems (with the Server View Agent) connected to the network whose subnet address has been defined during the installation of the Agents. Also displayed are any other connections to other networks.

For a system to be viewed during the Autodiscovery phase, at least one SNMP protocol must be available in order to dialog with the Manager application of the Windows workstation.

## **Notes and Warnings**

- If several windows have been opened, the lowest level window must always be closed in order to be able to access the higher level one.
- After making any change in a configuration environment, the **EXECUTE** button must be selected for the change to actually take effect.
- In order to be able to access the configuration options relating to the servers connected to the network, it is possible to work in the following two ways:
	- **–** Selecting "Configuration/Configuration Options" from the Management Menu
	- **–** Selecting "Configuration/MIB Browser", always from the Management Menu. In this case the configuration options are graphically represented in a tree structure of MIB information.

## **Examples of Monitor Sessions**

**Note:** *In the examples that follow, the actions to be performed are indicated by specifying the options that can be selected from menu. The same operations can also be performed by selecting the corresponding icons from the tool bars.*

#### **Manually Creating a Graphical Representation of the Network**

Provided below is an example of the manual creation of a graphical representation, or view of a network ("Head Quarter"), consisting of two subnetworks ("Floor1", "Floor2"), one for each floor of the building, and monitored from remote as shown in the following figure.

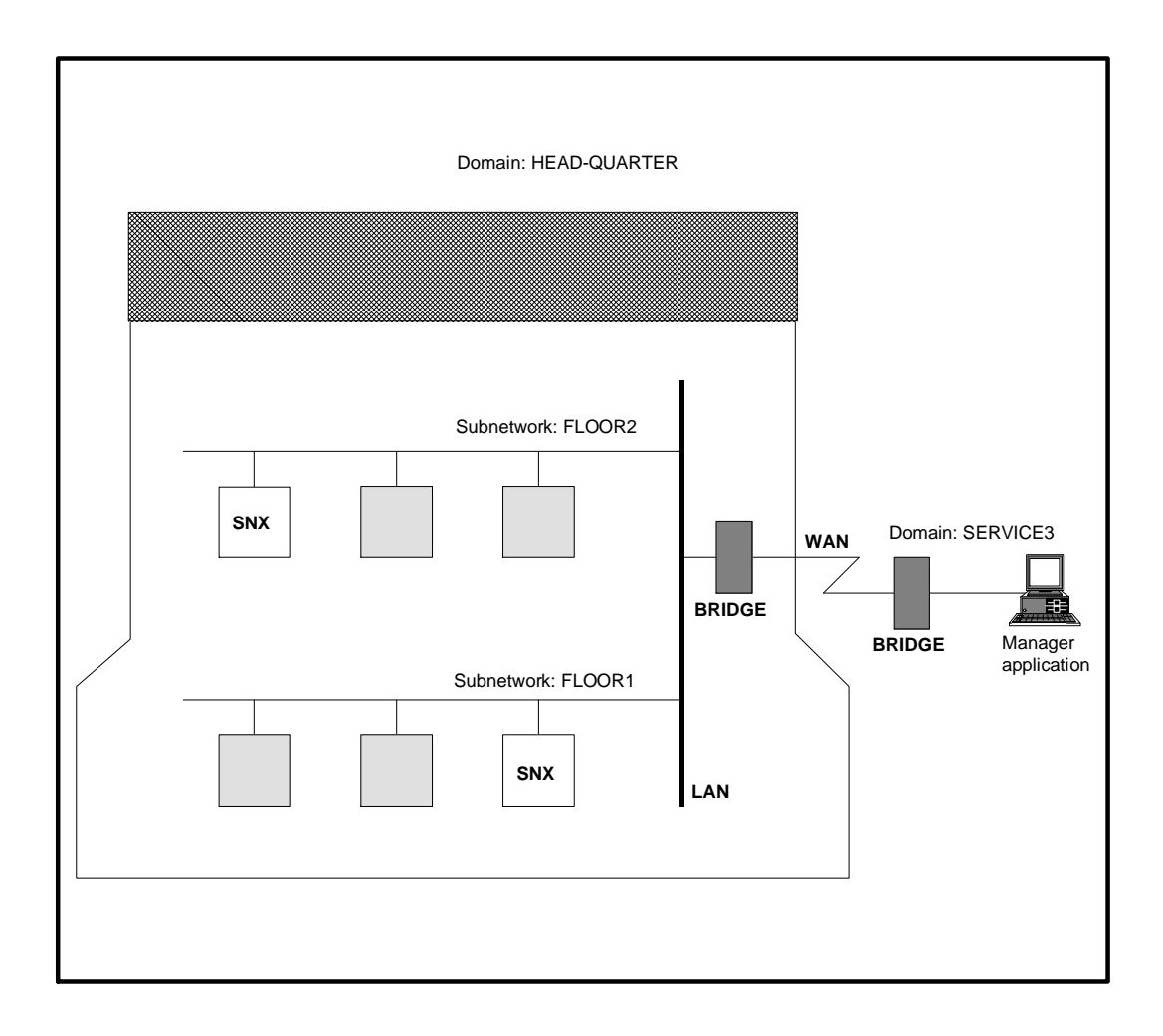

Press the **F1** key for information on how to create a grapical representation of the network.

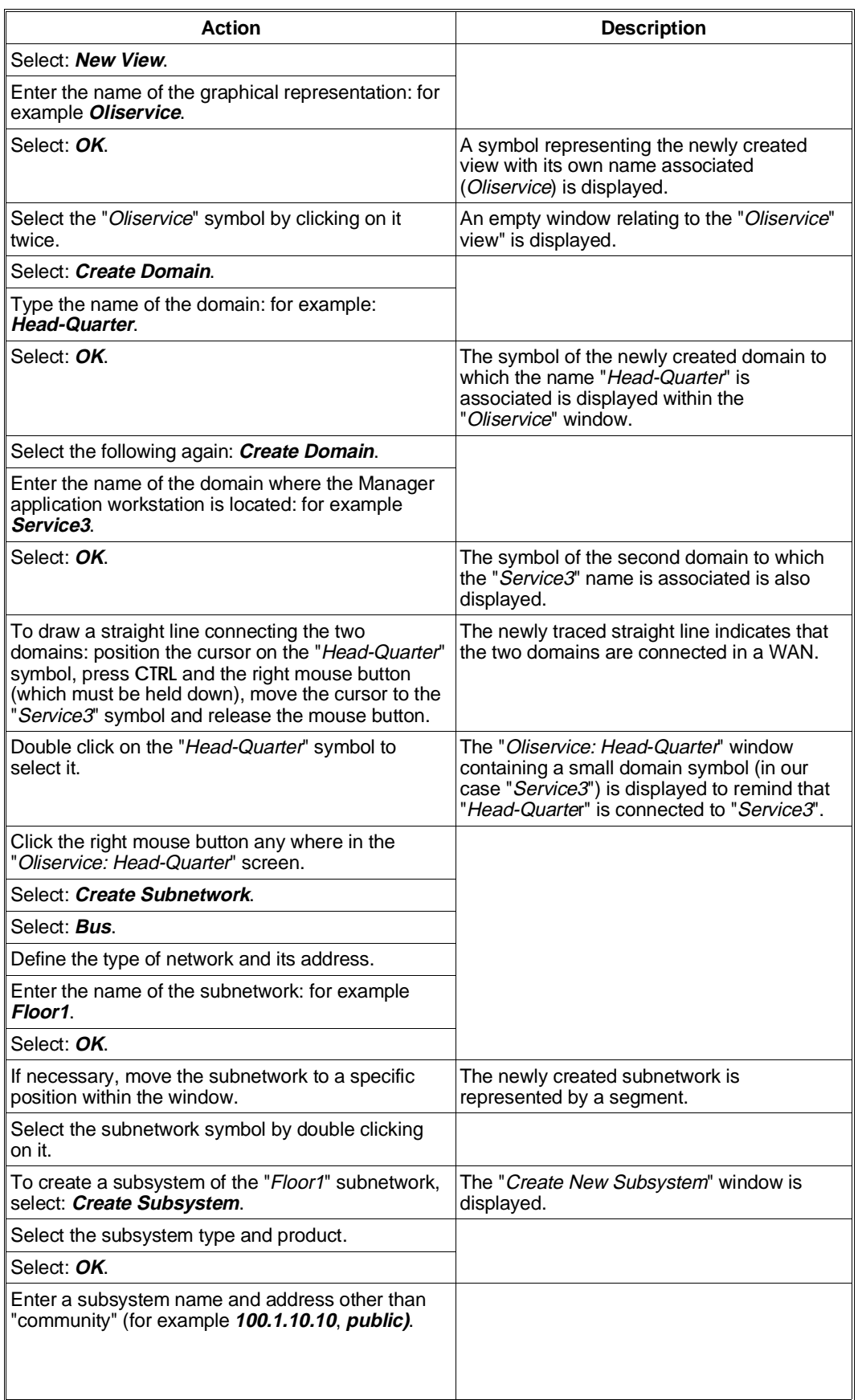

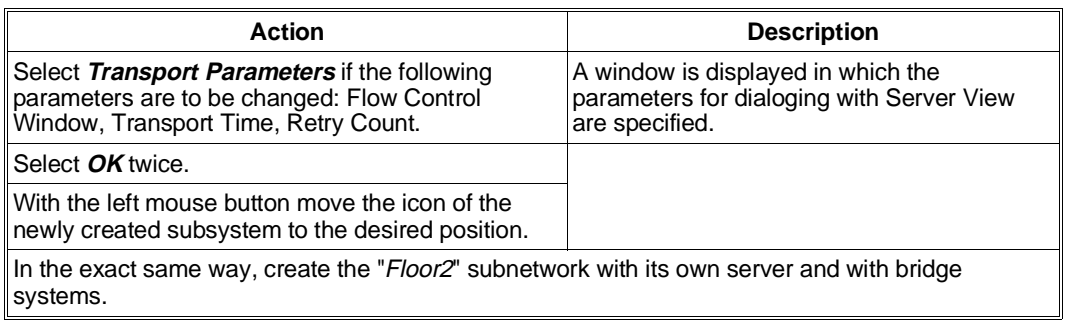

### **System Monitoring and Trap Interpretation**

#### **Polling**

For the Manager application to know when a system is connected, powered on and active it must be able to poll this system. Polling is set by default but can be modified by selecting the network and the following items in this order: **Management**, **Performance**, **Polling Summary**.

There are three types of polling:

- **Alarm Polling:** The system is interrogated to find out whether it is active or if an alarm has occurred. If the time interval set between one Alarm Polling and the next is too short, there is a considerable increase in line traffic over the network. If this interval is too long, there is a risk of not being promptly informed on the occurance of a failure.
- **Threshold Polling:** For more details on system operation, alarm thresholds can be set which, once exceeded, determine that the system is not working at its best. This type of polling therefore checks when the defined thresholds are exceeded.
- **Statistics Polling:** This type of polling is performed at predefined time intervals and allows to generate statistics concerning system operation. The collected data can be displays in a graphical format.

#### **Trap**

If a failure is detected during an Alarm Polling, a Trap is immediately indicated on the screen. Some of these indications request the intervention of the field engineering service. The table that follows lists the Traps for which field engineering intervention is required.

As far as the messages concerning the SCSI drives are concerned, refer to the figure on the side for interpreting the identifiers.

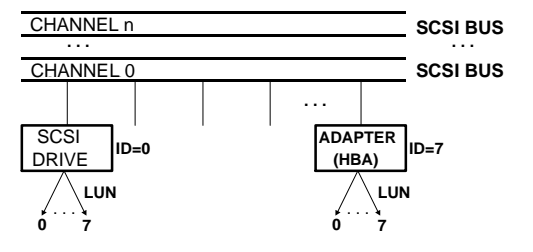

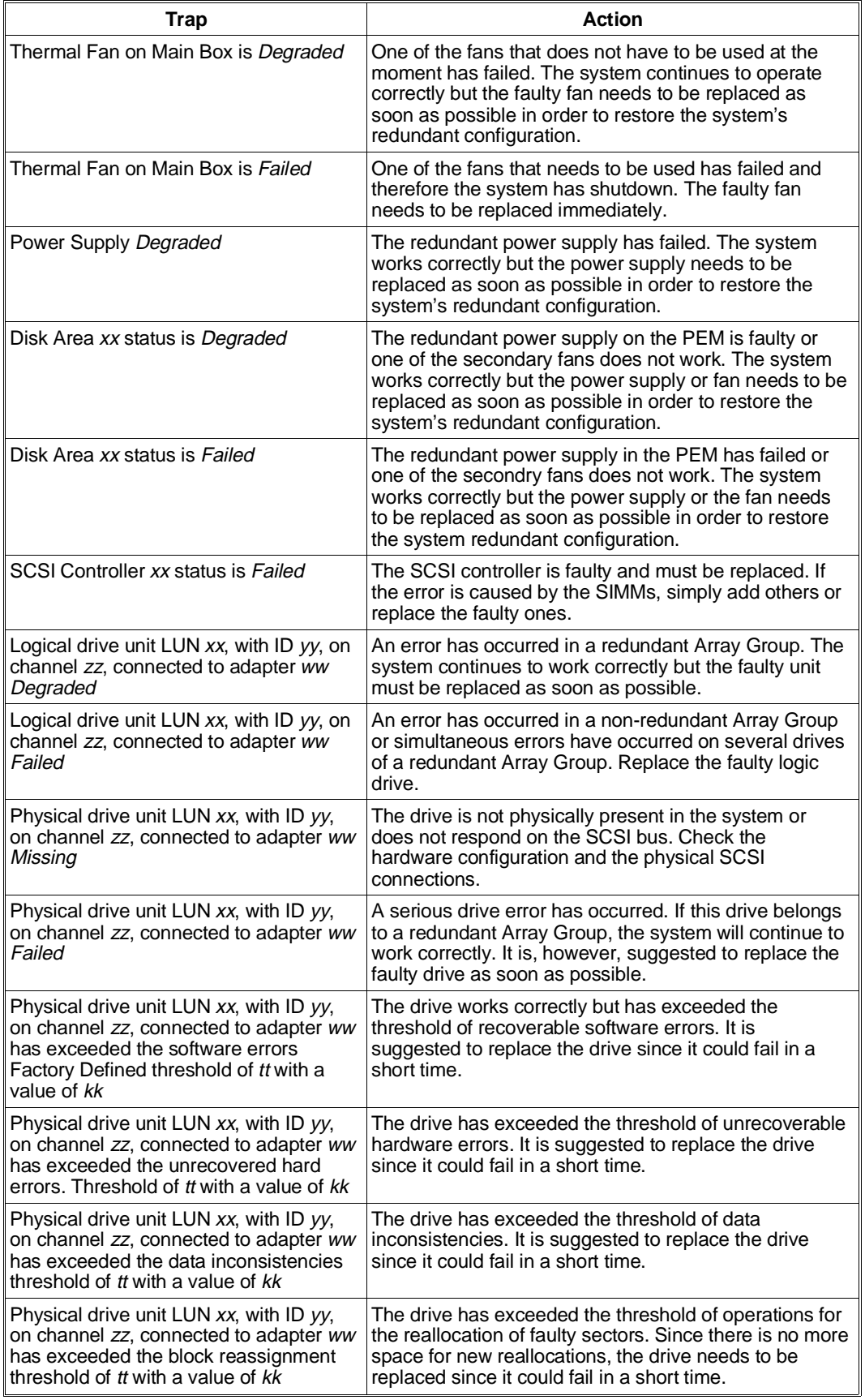

## **Displaying System Information**

To be able to display the hardware and software information concerning an SNX server simply double click on the icon representing the server connected to the network. The **Subsystem Window** is displayed containing icons representing the macro-subjects of which information can be obtained. Server View will then display example information on each of these subjects.

### **Configuration**

Provides ample information on the configuration of the system and of its components. For example, clicking on the **System Information** icon displays information relating to the CPU board, memory or security. Clicking on **Server Information** displays information relating to the system (type, model, BIOS).

### **Utilization**

Provides information on the use of the system resources. For example, selecting the **CPU** icon displays a table containing the percentages of CPU utilization.

### **Mass Storage**

Provides information on the system mass storage devices. For example, selecting the Physical Drives option displays a map which includes the Host Bus Adapter (HBA) and all the peripherals connected to it. Therefore, selecting the icon of a determined SCSI peripheral displays the following information:

- **HBA:** Index of the SCSI adapter to which the peripheral is connected.
- **Channel:** Index of the SCSI channel (SCSI bus adapter instance) to which the peripheral is connected.
- **Id:** Univocal identifier of the peripheral on the SCSI bus.
- **Lun:** Represents the Logical Unit Number which univocally identifies the peripheral on the SCSI bus.
- **Firmware Revision:** Revision level of the peripheral's firmware.
- **Vendor:** Name of the supplier of the peripheral.
- **Model:** Peripheral model.
- **Device Type:** Type of peripheral.

### **Serious Problem**

Provides information on components whose malfunction could cause serious system failures. For example, selecting **Thermal Status** followed by **Main Box** displays information on the current temperature in the system main box.

#### **Network**

Provides information on the network boards installed in the system. For example, selecting **MIL II** followed by **IP Address** displays of table listing the IP addresses.

#### **UPS**

Provides information on the Uninterruptable Power Supply (UPS).

## **Setting Thresholds**

To monitor the system in the best possible way, thresholds can be set to improve the evaluation of system performance.

Thresholds can be set for any system attribute.

Provided below is an example in which a threshold is set for the amount of line traffic received by the system.

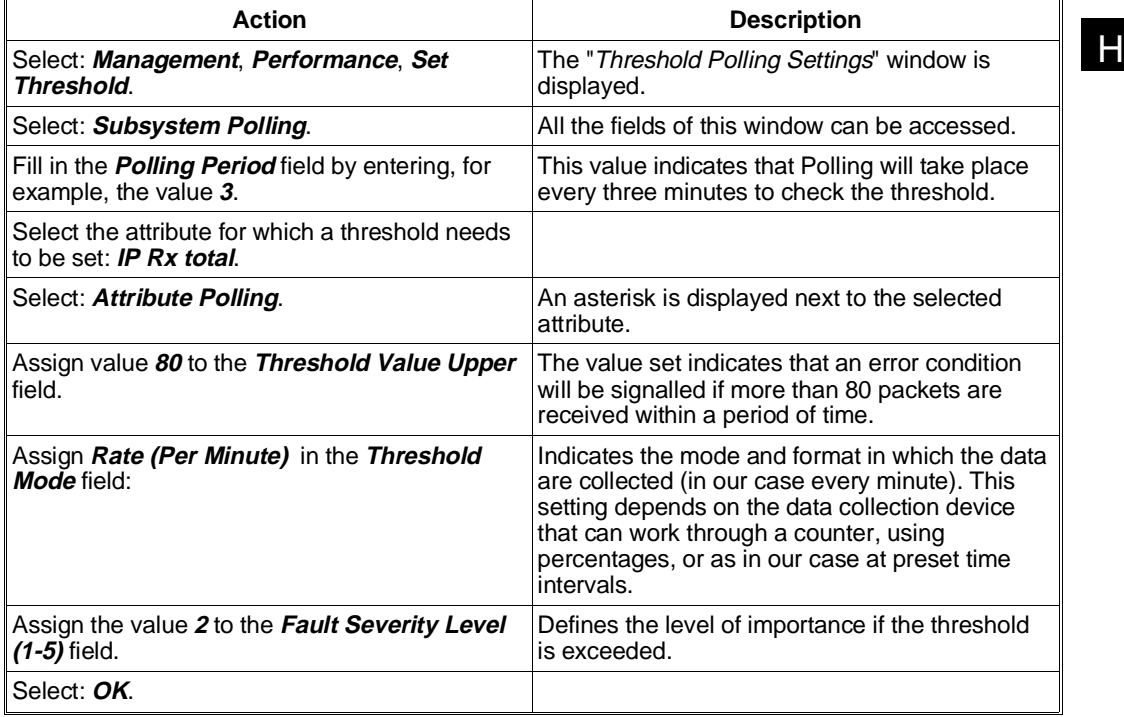

**Note:** To prevent exceeding a threshold which would result in the signalling of an error condition, the system can be kept under control by means of statistics and the display of graphs indicating the trend of the more im

## **MIB Files and the Monitoring of Non-SNX Systems**

Each resource to be monitored using the Server View Manager application must have its own MIB file installed in the system in which the resource is present. All the MIB files of the system resources that could be monitored form a database of information that the Agents can access to send information to the Manager application through the SNMP protocol.

To monitor a system connected to a local area network, it is therefore necessary that the SNMP (which allows the data exchange between systems) be present and active on this system along with the MIB files relating to the system resources.

Server View has been developed for the systems of the SNX SYSTEMA product line, but information on different systems, such as LSX 5000 or simple client PCs, can also be obtained.

If the non-SNX system connected to the network is configured with an active SNMP environment but does not have the MIB files:

- You can find out whether the system is operational or not.
- You can find out its configuration (limited) by clicking on the "Configuration/Information/Information Server" icons.

■